AirCheck G3 User Guide

# **Path Analysis App**

パス解析は、AirCheck G3と目的地のURLまた はIPアドレスの間の、中間ルーターおよびスイッ チを含む接続ポイントをトレースします。パス解 析を使用して、過負荷のインターフェース、過負 荷のデバイスリソース、およびインターフェース エラーなどの問題を特定できます。また、ネット ワーク内のデバイス(およびネット外のデバイ ス)がパスに沿って互いにどのように接続されて いるかも表示されます。

すべてのスイッチは、SNMPクエリによって事前 に検出されます。測定が完了すると、AirCheck G3は、宛先デバイスまでのホップ数を表示しま す。最大30ホップを報告することができます。

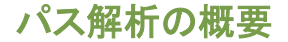

パス解析は、レイヤ3とレイヤ2の測定を組み合 わせたものです。

レイヤ3測定は、従来のレイヤ3の IP(UDP、ICMP、またはTCP)トレースルート測定 とレイヤ2スイッチを通る経路のビューの組み合 わせになり、レイヤ2測定は、検出されたすべて のスイッチにSNMPクエリを送信してスイッチ転 送テーブル内のルータのMACアドレスを探すこと により、ルータホップ間のスイッチを検出します。 測定終了時にパスで見つかったスイッチは、 ルータのホップ間に表示されます。

パス解析は、SNMP認証情報をディスカバリアプ リで構成している場合に最も効果的です。方法 については、ディスカバリの章のディスカバリ設 定トピックのSNMPの設定を参照してください。

Path Analysis App

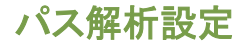

パス解析のソースデバイスは常にAirCheck G3 です。デフォルトの宛先はwww.google.comです。

## 他のアプリからパス解析を入力する

他のAirCheck G3テストアプリと同様に、ディスカ バリなど他のアプリからパス解析を開くと、そのア プリで見ていたネットワークコンポーネントのアド レスがパス解析の宛先として事前入力されます。

## パス解析の手動設定

アプリの設定を開いて任意の宛先を設定し、イン ターフェイスとプロトコルを選択します。設定する には、パス解析アプリの画面から、設定アイコン をタップするか、左側のナビゲーションドロワー で、パス解析設定を選択します。

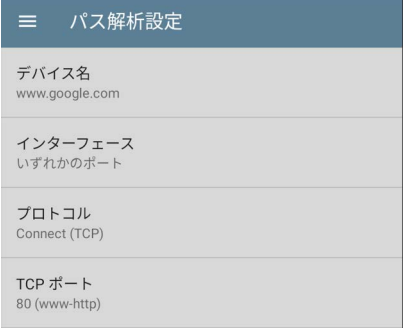

パス解析設定画面で、必要に応じて各項目をタッ プし、宛先を設定します:

デバイス名: パス先のIPアドレスまたはDNS名を 入力します。デフォルトはwww.google.comです。

インターフェイス : この設定により、ポートスキャ ンを実行するAirCheck G3ポートが決定されま す。フィールドをタップして、ポートを選択します。

AirCheck G3がパス解析を実行するには、選択し たポートでネットワークリンクがアクティブである 必要があります。

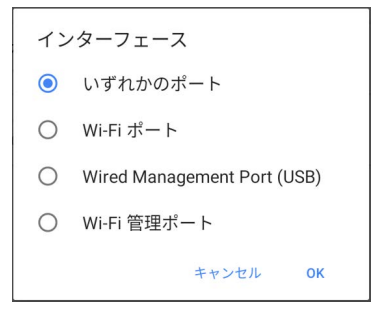

いずれかのポートを選択した場合、利用可能なリ ンクは、上記のインターフェイスダイアログに示さ れた順序で使用されます。

プロトコル : パス解析のConnect(TCP)、 Ping(ICMP)、Echo(UDP/7)のプロトコルを選択 できます。

TCPポート : このフィールドは、Connect(TCP)プ ロトコルを選択した場合のみ表示されます。タッ プして、パス解析を実行するポート番号を入力し ます。 (ポート番号によって経路が異なる場合 や、ファイアウォールでブロックされる場合がある ため、特定のポート番号を入力する必要がある 場合があります)。

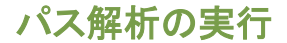

アプリ画面上部の開始ボタンをタップする と、パス解析が開始されます。

NOTE: AirCheck G3は、アプリの設定で選択 したインターフェース(ポート)でリンクする必 要があります。

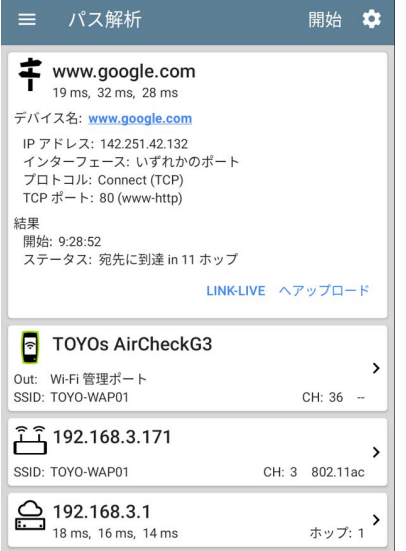

自動テストと同様に、パス解析の結果はカードで 表示されます。一番上のカードには主なテストの 詳細が、2番目のカードにはソースデバイス (AirCheck G3)の情報が、

Path Analysis App

次のカードにはパス内のレイヤ 2およびレイヤ 3 ホップが、それぞれ順番に表示されます。

パス解析の結果画面で、青く表示されたリンク先 の名前やアドレスをタップすると、ディスカバリア プリが起動し、リンク先要素をさらに調べることが できます。

## パス解析結果とAirCheck G3カード

# www.google.com 19 ms. 32 ms. 28 ms. デバイス名: www.google.com IP アドレス: 142 251 42 132 インターフェース: いずれかのポート プロトコル: Connect (TCP) TCP  $\pi$ <sup>2</sup> - 1: 80 (www-http) 結果 開始: 9:28:52 ステータス: 宛先に到達 in 11 ホップ LINK-LIVE ヘアップロード

パス解析結果カードの一番上には、パスの行き先 のアドレスが表示され、その後にTCP Connect、 Ping、Echoテストの3つのレスポンスタイムが表示 されます。

デバイス名 : 設定で入力した宛先のDNS名また はIPアドレスを解決したもの

IPアドレス : 行き先のIPv4アドレス

インターフェース : 設定で選択したインターフェ イスオプション

プロトコル:設定で選択されたプロトコル (TCP、Ping、Echo)

TCPポート : TCP接続プロトコルに使用される ポート番号です。このフィールドは、Pingまた はEchoプロトコルの結果には表示されませ ん。

#### 結果

開始 : パス解析を開始した時刻

ステータス : エラーメッセージを含む、パス解 析テストの現在のステータス

Link-Liveへアップロード : このリンクをタップする と、Link-Liveのアカウントに結果をアップロード することができます。 [パス解析結果をLink-Liveへアップロードの](#page-21-0)トピッ クを参照してください。

>

#### AirCheck G3カード

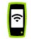

#### **TOYOs AirCheckG3**

Out: Wi-Fi 管理ポート SSID: TOYO-WAP01

CH: 36 -

このAirCheck G3カードには、パス解析が実 行されたポートが表示されます。

Wi-Fiポート解析では、SSIDとチャネル番号が 表示されます。

NOTE: このカード画面には、AirCheck G3 をLink-Liveに登録した場合のみ、カスタム 名が表示されます。

カードをタップすると、詳細が表示されます。

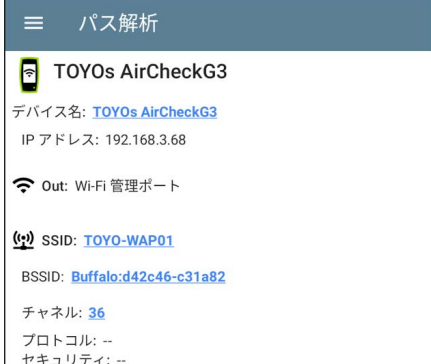

上の画像は、AirCheck G3がWi-Fiでパス解析を 実行後に表示できるSSID、チャネル、その他の Wi-Fi情報の例です。

## レイヤ 3ホップ

各レイヤ 3ホップカードには、デバイスタイプの アイコン、DNS名(発見された場合)、IPアドレス が表示されます。

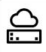

118.23.27.231

66 ms, 24 ms, 28 ms

ホップ: 2

名前(またはIP)の下には、Connect(TCP)、 Ping(ICMP)、Echo(UDP/7)それぞれの応答時間 がミリ秒単位で表示されます。右側には、経路上 のこのデバイスのルーターホップ番号が表示され ます。

カードをタップすると、ホップ詳細画面が表示され ます。

# パス解析 118.23.27.231<br>48 ms, 57 ms, 39 ms  $: 118.23.27.231$ IP アドレス: 118.23.27.231

#### 応答無し

パス解析でホップカードが応答無しと表示される ことがあります(下図参照)。この結果は、パスの その部分のデバイスが、ICMP TTLタイムアウト 応答を送信しなかったことを意味します。

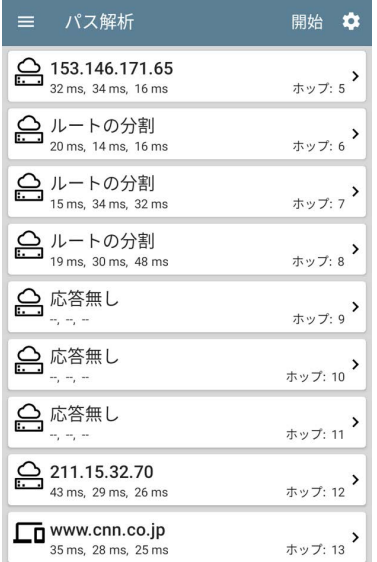

## ルートの分割

パス解析の結果、ルートの分割(上図のように、 同じホップ内にある2つまたは3つの異なるルー ターが3つのリクエストに応答したことを意味しま す)が得られることがあります。

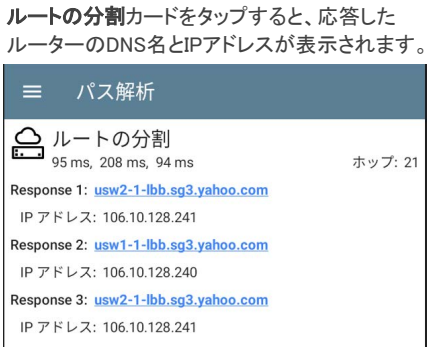

## レイヤ 3インターフェイスと統計情報

AirCheck G3にSNMPアクセス権がある場合、レ イヤ 3デバイスのインターフェイスの統計情報を 特定および測定することができます。

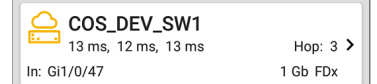

<span id="page-14-0"></span>ホップカードをタップすると、インターフェイスの詳 細と統計情報の概要が表示されます(利用可能 な場合)。

後述の[レイヤ 2スイッチのインターフェイスと統計](#page-18-0) [情報も参](#page-18-0)照してください。

パス解析におけるネットワーク問題

また、ホップカードには、ディスカバリアプリの問 **題設定**に基づいて検出された問題を表示し、デ バイスタイプのアイコンを該当する色で表示する ことができます。

上の画像の黄色いスイッチのアイコンは、警告の 状態であることを示します。

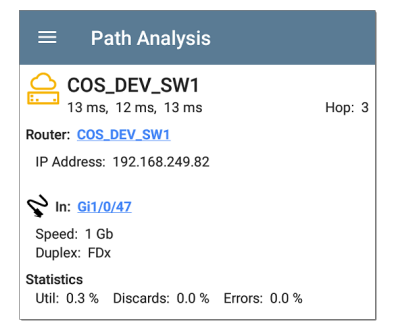

#### 青くリンクされたスイッチ名をタップすると、そのス イッチのディスカバリ詳細画面が表示され、ユー ザは警告の原因を調査することができます。

### レイヤ 2デバイス

レイヤ 2デバイスは、スイッチやAPが該当しま す。

#### レイヤ 2スイッチ

以下の画像は、パスのレイヤ 2部分に2台のス イッチがある、ローカルブロードキャストドメイン上 のデバイスへのパス解析の例を表示します。

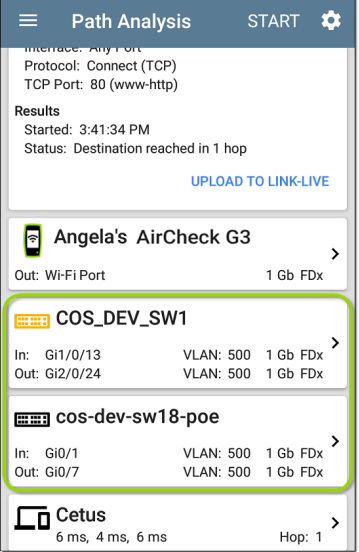

AirCheck G3は、スイッチへのSNMPアクセスを 設定しているため、これらのレイヤ 2スイッチとそ のインターフェイスを識別することができます。

スイッチカードには、InとOutのインターフェース ID、VLAN ID、インターフェースのリンクスピードと デュプレックス(検出された場合)が表示されま す。

レイヤ 2カードをタップすると、そのデバイスの詳 細画面が表示されます。

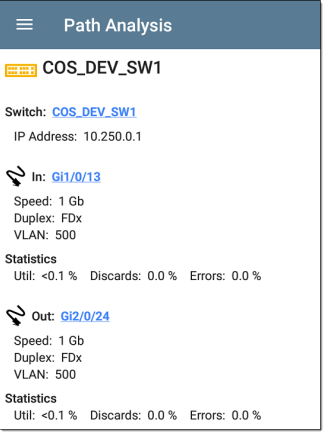

レイヤ 2の詳細画面では、上部に機器名と IPアドレスが表示されます。

<span id="page-18-0"></span>NOTE: 上の画像の黄色いスイッチのアイコン は、警告の状態を示しています。このトピック で前述の[パス解析におけるネットワークの問](#page-14-0) [題を](#page-14-0)参照してください。

#### レイヤ 2スイッチのインターフェイスと 統計情報

パス解析のレイヤ 2スイッチ詳細画面には、イン ターフェイス統計情報(以下で説明)の概要が表 示されます。これらのインターフェイスの利用可 能なすべての情報を表示するには、それらの青 いリンクをタップして、ディスカバリアプリでイン ターフェイス詳細画面を開きます。

AirCheck G3にSNMPアクセス権がある場合、レ イヤ 2スイッチのインターフェイスの統計情報を 特定し、測定することができます。

In/Out : インターフェイスの種類と名称を示しま す。インターフェイス名には、スイッチがネット ワークに接続されている物理的なポート番号が 含まれることが多く、インターフェイスの総数が 使用されている割合が高いです。

廃棄 : 総パケット数のうち、ドロップされた パケットの割合

#### エラー : エラーを含むパケットの割合

#### レイヤ 2 APs

レイヤ 2のパスがWi-Fiデバイスで始まるか終わ る場合、そのAPはパス内のレイヤ 2デバイスとし て表示されます。

レイヤ 2APカードは、接続されているネットワー クのSSID、チャネル、使用中の802.11タイプを表 示します。

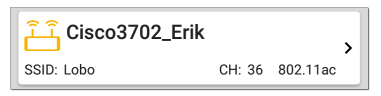

レイヤ2のAP詳細画面では、その青いリンクを 選択すると、Wi-Fiアプリ詳細画面が表示され、 さらに無線の特性を調べることができます。

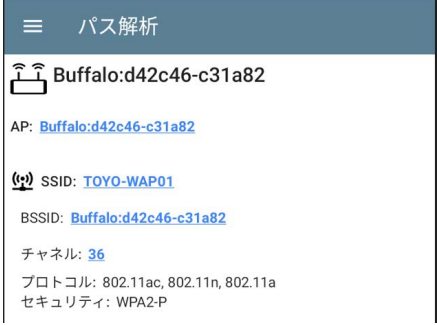

#### レイヤ 2デバイスが検出しない

■■ レイヤ2パス

ディスカバリでレイヤ2デバイス検出なし

AirCheck G3がレイヤ 3デバイス間のレイヤ 2デ バイスを検出しない場合があります。レイヤ 2デ バイスが存在しないか、AirCheck G3がこれらの スイッチにSNMPアクセスできない可能性があり ます。

レイヤ 2カードは、「スイッチが見つかりません」と いう結果を表示することもあります。

<span id="page-21-0"></span>これは、ディスカバリがSNMPアクセス権を持つス イッチを見つけられず、スイッチが経路上にある かどうかを判断できなかったことを示します。これ が予期せぬ結果である場合、ディスカバリアプリ の設定にあるSNMPの設定と拡張レンジを確認 し、検証しください。

### パス解析結果をLink-Liveへアップ ロード

トップのカードのLink-Liveへアップロードリンクを タップすると、パス解析結果のLink-Live共有画面 が表示されます:

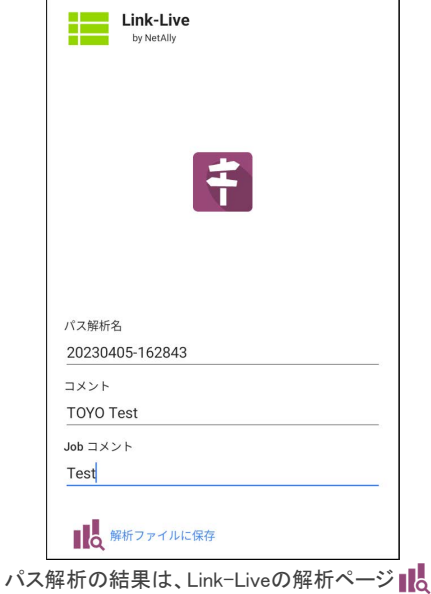

にアップロードされます。